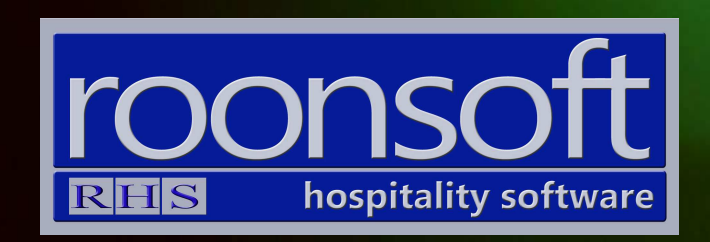

# RHS V8 Quick Reference Guide Departures

V1.2

## 1. Check-out for Prepaid Invoice

1.1 Click on the "Check-out" button.

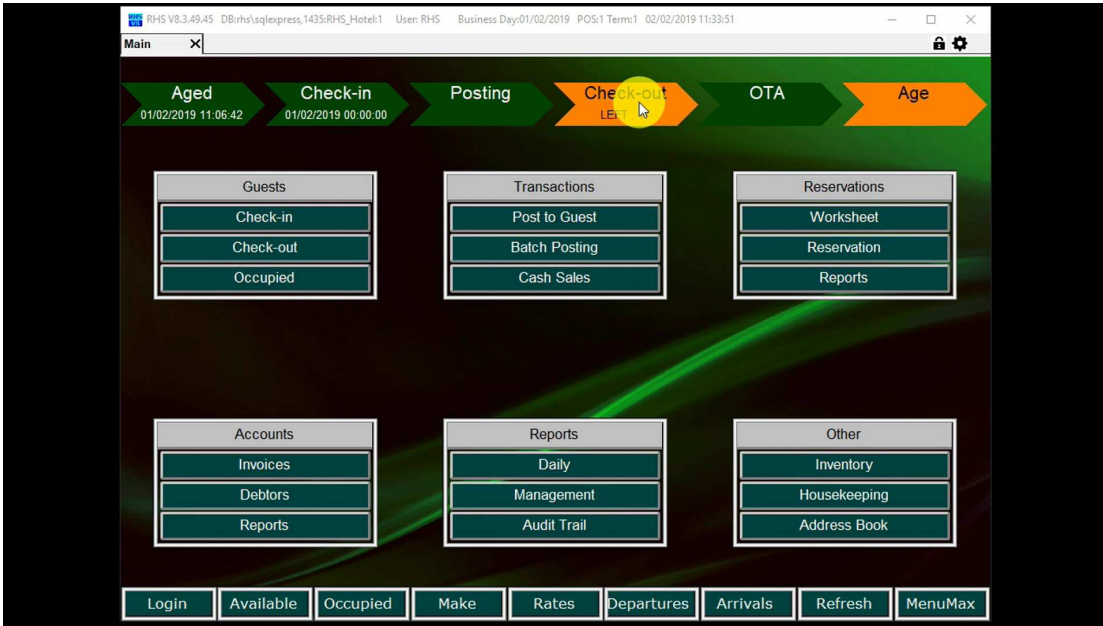

1.2.Double-click on the guest.

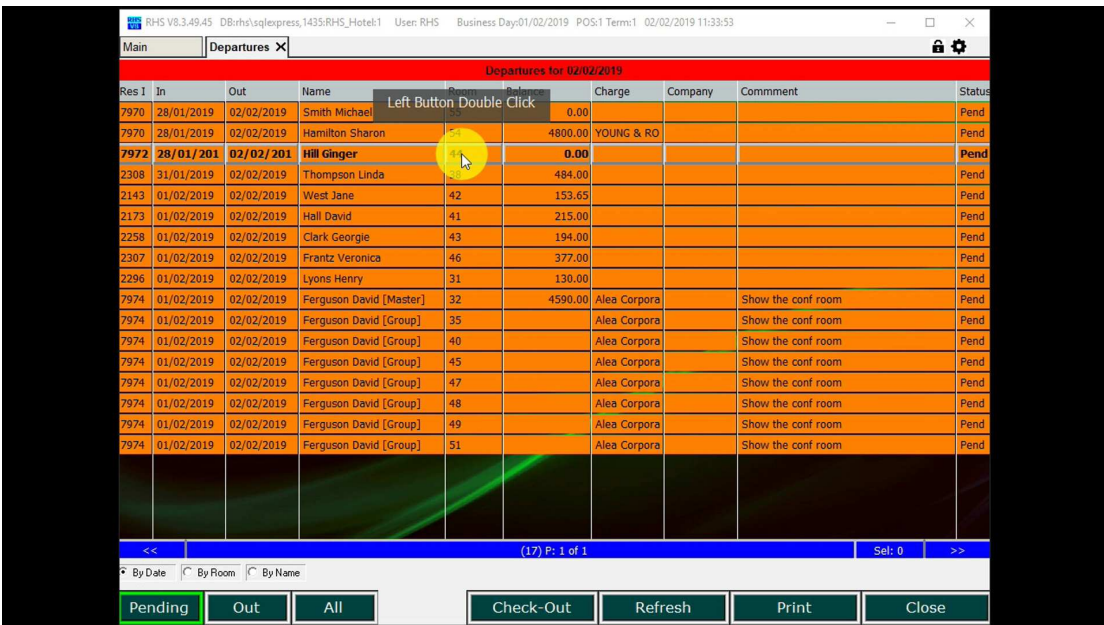

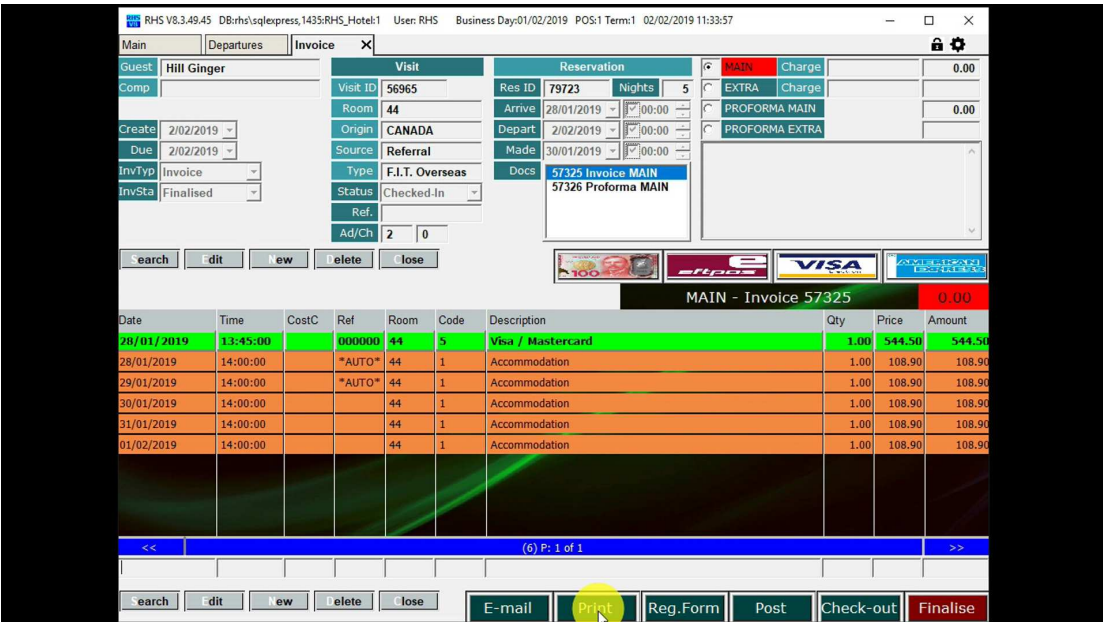

1.3. The invoice is open. Click on "Print" to print the invoice or "E-mail" to e-mail it.

1.4. Print preview for the invoice is open.

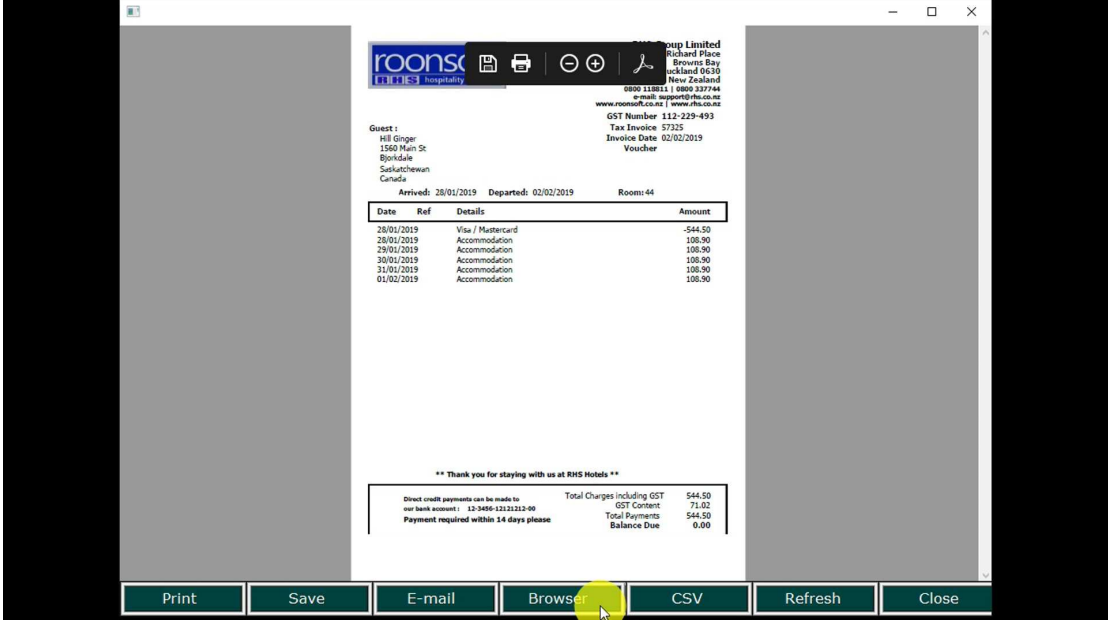

- 02/02/2019 11:34:07 RHS V8.3.49.45 DB:rhs\sql User: RHS Ò  $\frac{6}{10}$ Invoice  $\vert x \vert$ Departures Mair st **Hill Ginger**  $\overline{V}$ Visit ID 56965 Res ID 79723 Nights EXTRA  $\overline{\phantom{0}}$ Charge Arrive 28/01/2019 - 12 00:00 Room 44 PROFORMA MAIN  $\overline{0.00}$ Origin CANADA Create 2/02/2019 -PROFORMA EXTRA Due 2/02/2019 Sour Referral Type F.I.T. Overseas Docs 57325 Invoice MAIN nvTyp Invoice Status Checked-In nalised  $Ret.$ Ad/Ch 2 0 Search | Edit | New Delete | Close  $RHS82$ D**esse VISA**  $\times$ MAIN - Invoice 57325 Check-out successful! CostC Ref Room Code Time Qty Price Amount  $\overline{\phantom{a}}$ Search | Edit | New | Delete | Close | E-mail Print Reg.Form Post Checoput Finalise
- 1.5. Click on "Check-out" to check the guest out.

## 2. Check-out with Payment

2.1. Select the guest to check-out.

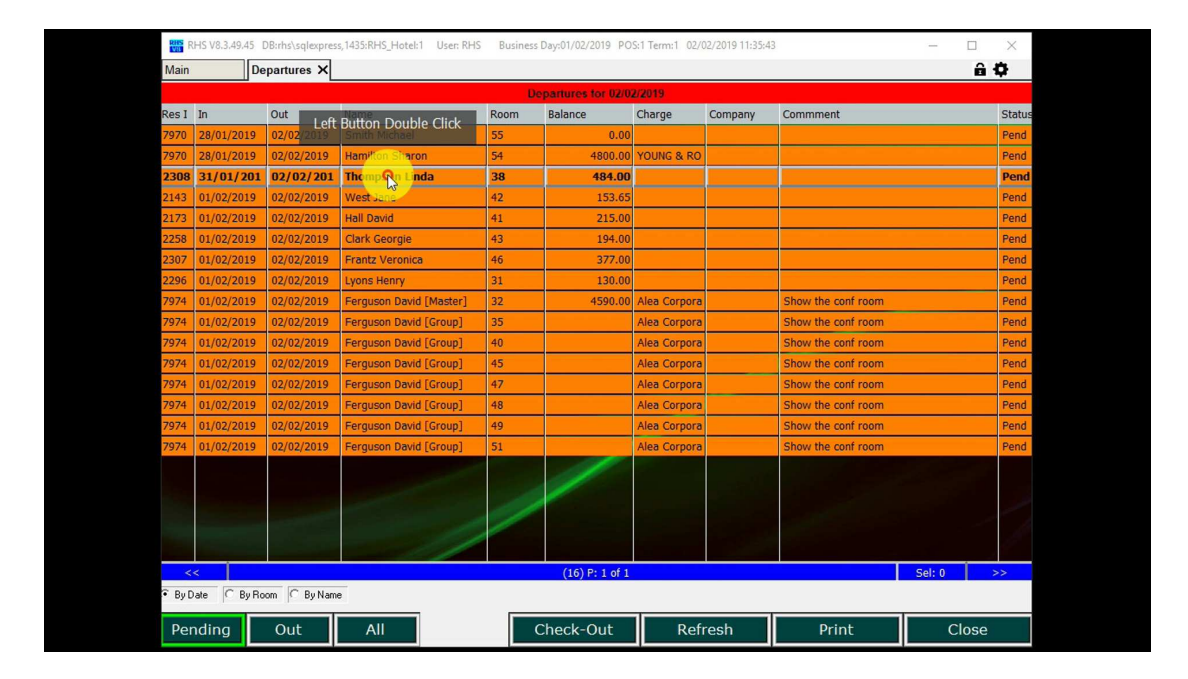

2.2. Select the payment method.

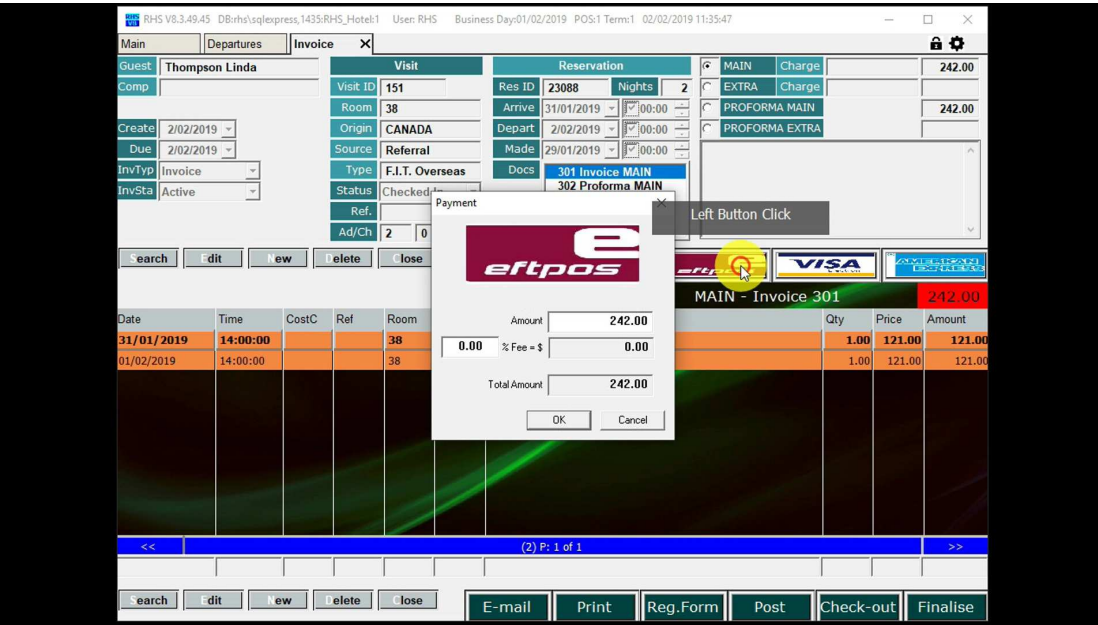

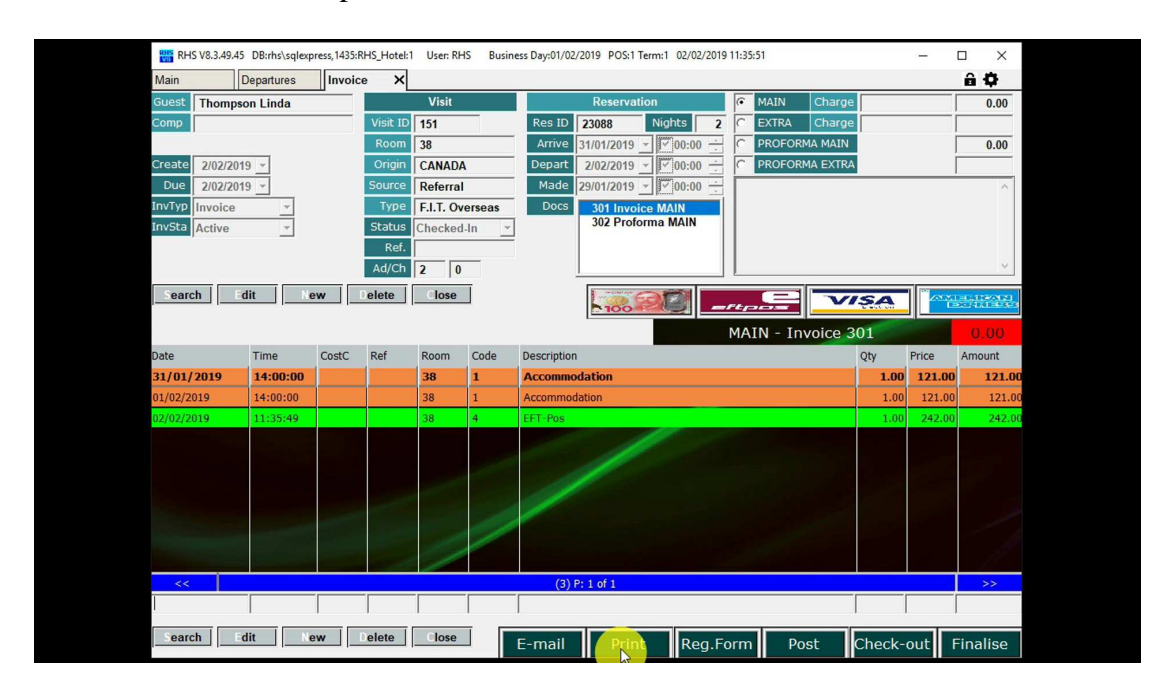

2.3. Click on "Print" to print the invoice or "E-mail" to e-mail it.

2.4. Invoice preview is open.

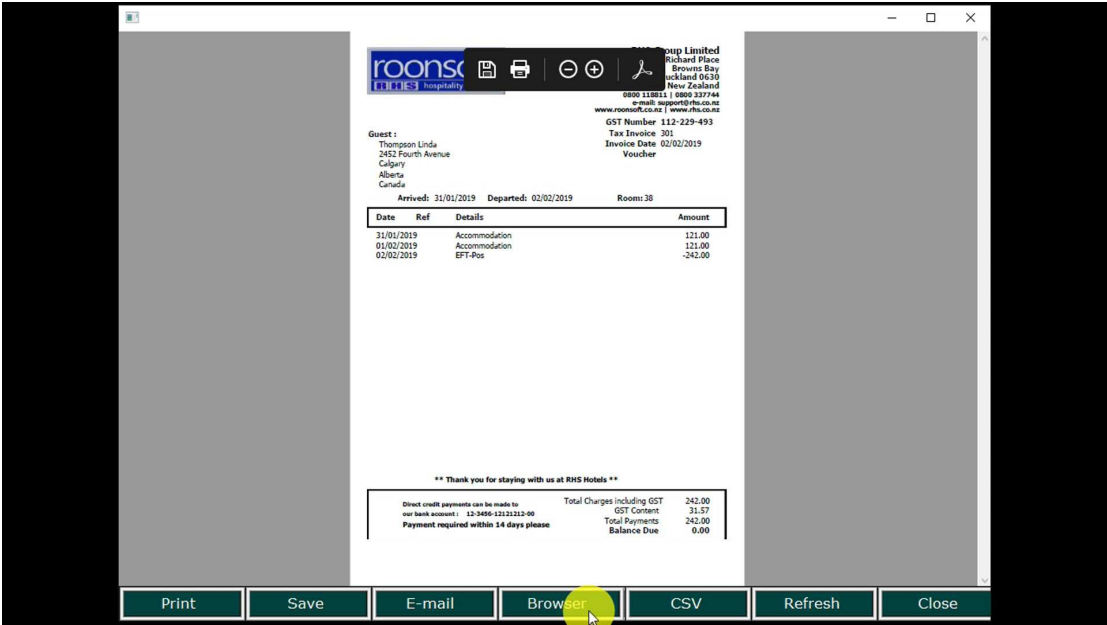

- 02/02/2019 11:35:58 **RHS** RHS V8.3.49.45 DB:rhs\sql Ò  $\frac{6}{10}$  $\overline{\mathbf{x}}$ Invoice Departures Mai mpson Linda  $\overline{\mathsf{V}}$ isi  $\overline{\mathsf{h}}$ MAI Res ID 23088<br>
Arrive 31/01/2019 - 17 00:00 - 2<br>
Depart 2/02/2019 - 17 00:00 - 2<br>
Made 29/01/2019 - 17 00:00 - 2<br>
Docs 301 Invoice MAIN isit ID **151** EXTRA Charge Room 38  $\overline{0.00}$ PROFORMA MAIN **ID** 36<br>**CANADA** Create 2/02/2019 -<br>Due 2/02/2019 -Origi PROFORMA EXTRA Sour Referral Type **F.I.T. Overseas** InvTyp Invoice Docs 301 Invoice MAIN Status Checked-In **Sta** kctive Ţ,  $Ref.$ Ad/Ch 2 0 Search | Edit | New | Delete | Close |  $\times$   $\blacksquare$   $\blacksquare$  $RHS82$ MAIN - Invoice 301 Check-out successful! Qty Price Amount<br>**1.00 121.00** 121.00 Time<br>14:00:00 Ref Room Code <sup>)</sup>ate<br><mark>31/01/2019</mark> CostC  $\begin{array}{|c|c|c|}\n\hline\n38 & 1\n\end{array}$  $\overline{\phantom{a}}$  ok Left Button Click T Search | Edit | New | Delete | Close  $E-mail$ Print Reg.Form Post Finalise
- 2.5. Click on "Check-out" to check the guest out.

## 3. Check-out with Split Payment

3.1. Select the guest to check-out.

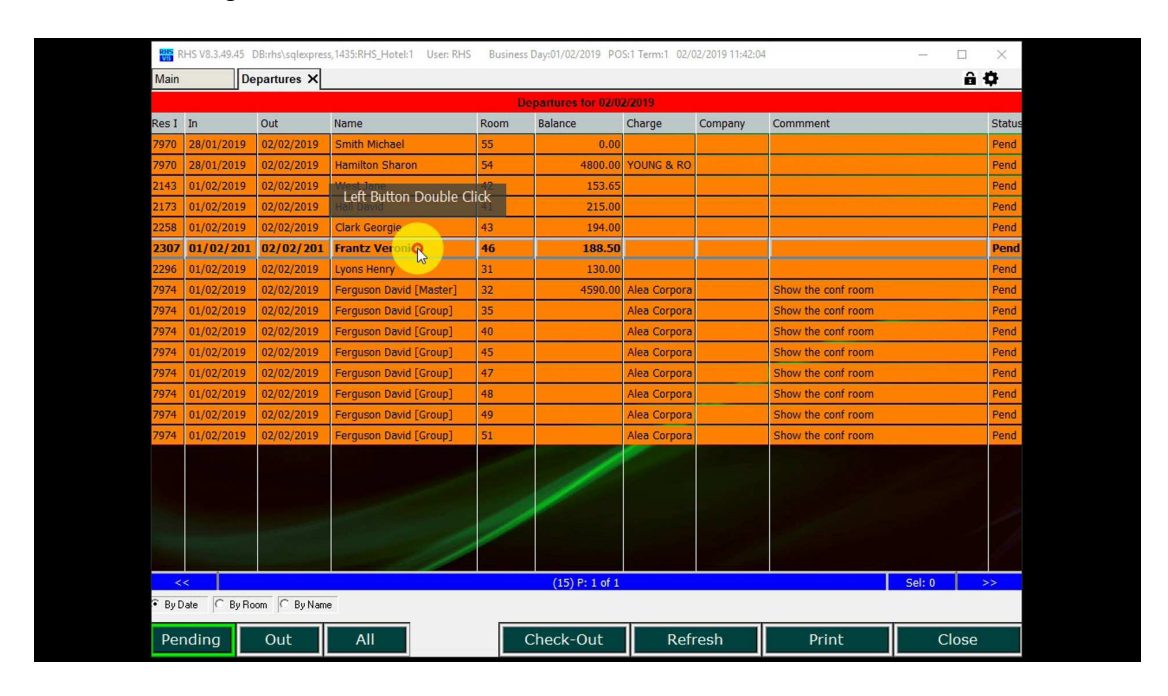

3.2. Select the first payment method and enter the amount.

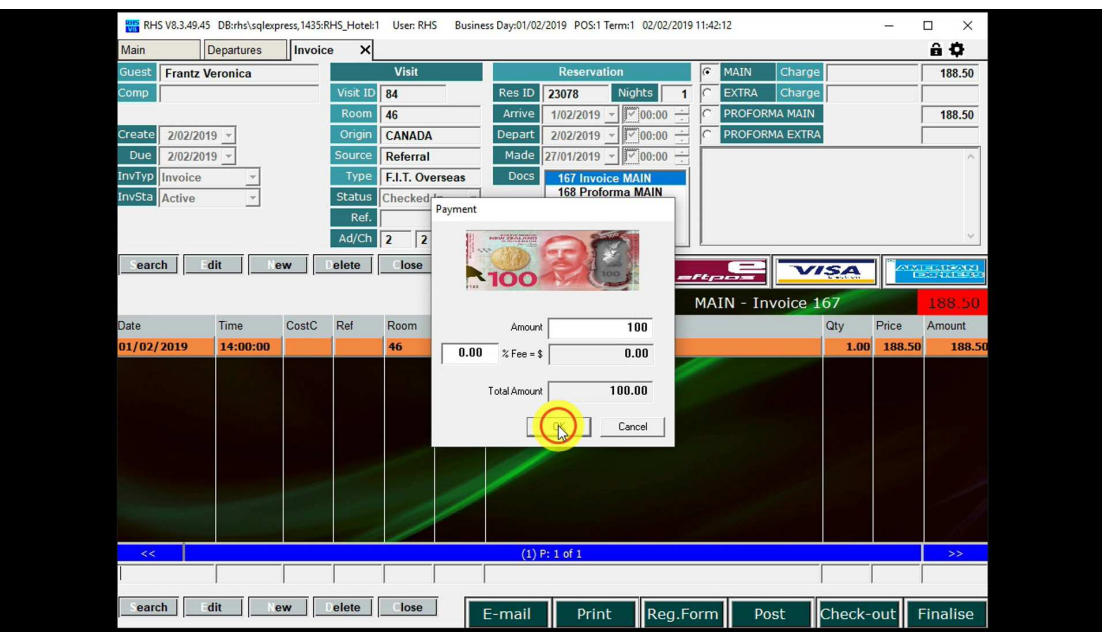

- 02/02/2019 11:42:17 **RHS** RHS V8.3.49 Ò  $\frac{6}{88.50}$  $\overline{\mathbf{x}}$ Departures Invoice **Frantz Veronica**  $s$ it ID 84 Res ID 23078 Nights **EXTR.** Arrive 102/2019 - 2000<br>
Depart 202/2019 - 200:00<br>
Made 27/01/2019 - 200:00  $88.50$  $\frac{1}{146}$ **MA MAIN Ro** CANADA  $\overline{$  Orie PROFORMA EXTRA  $2/02/2019 -$ Due 2/02/2019 Sou Referral Docs 167 Invoice MAIN F.I.T. Overseas **vTvp** Invoice  $Tvr$ Checked  $D_{31/12}$ Ad/Ch 2 2 VISA **Carch** | Edit | New | Delete | Close 킈 VISA MAIN Invoice 167  $88.50$ Qty Price Amount<br>1.00 188.50 188.5 Time<br>**14:00:00** Room CostC  $\frac{Ref}{\sqrt{1}}$ Amnunt )1/02/2019 46  $\sqrt{2.50}$  $\overline{2.21}$  $x$  Fee =  $\frac{1}{2}$  $90.71$ Total Amount **Example 1** Cancel Τ Search | Edit | New | Delete | Close | Check-out Finalise E-mail Print Reg.Form Post
- 3.3. Select the second payment method.

3.4. Select "Print" or "E-mail" to print or e-mail the invoice.

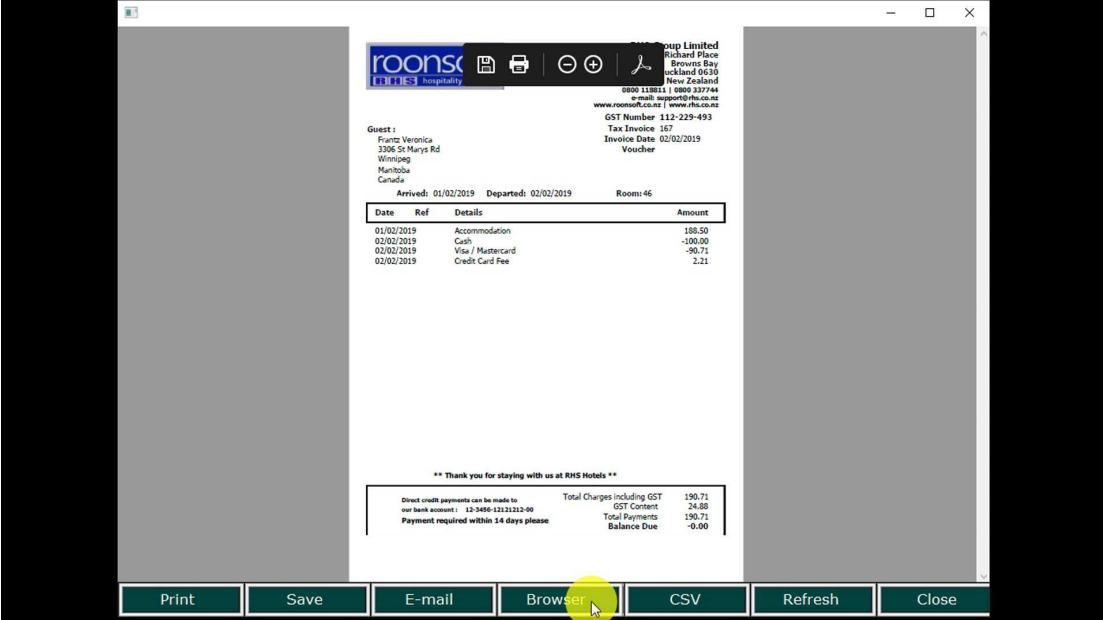

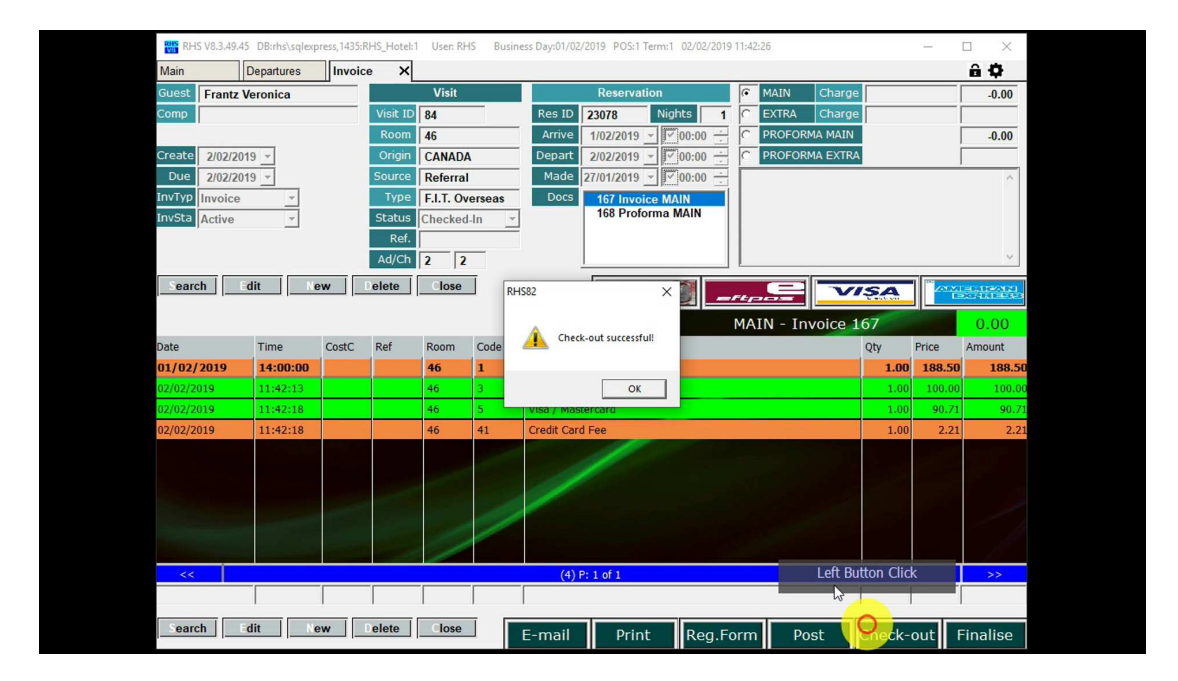

3.5. Click on "Check-out" to check the guest out.

# 4. Check-out for Chargeback

4.1. Select the guest to check-out.

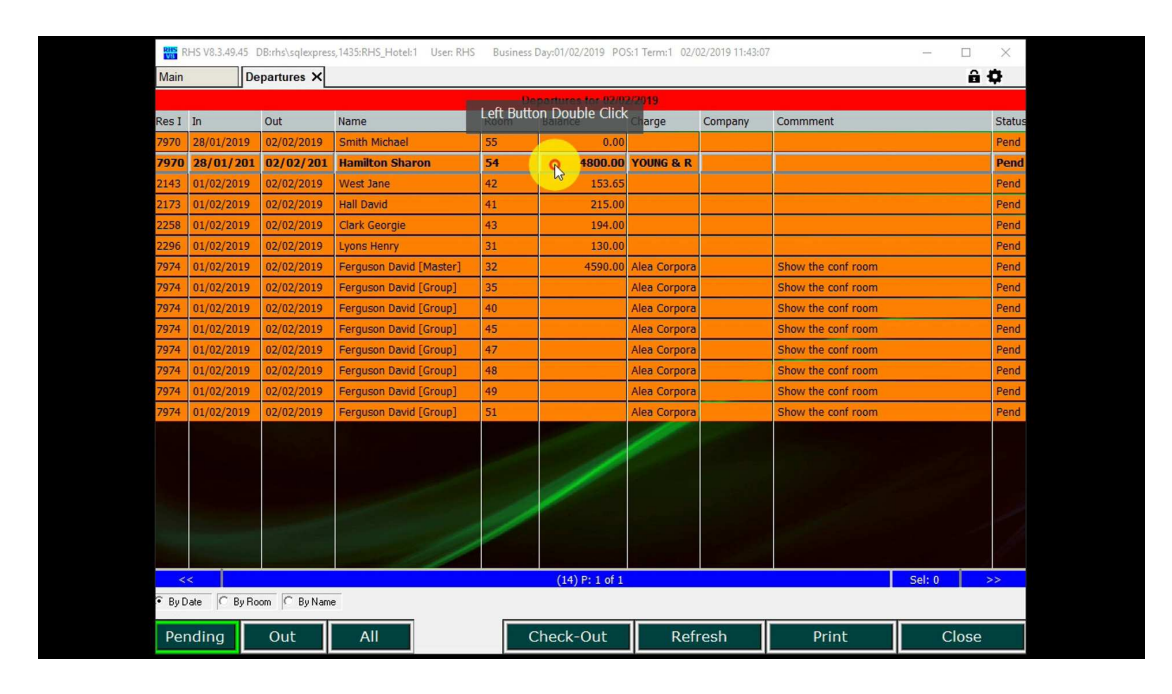

4.2. Select "Print" or "E-mail" to print or e-mail the invoice

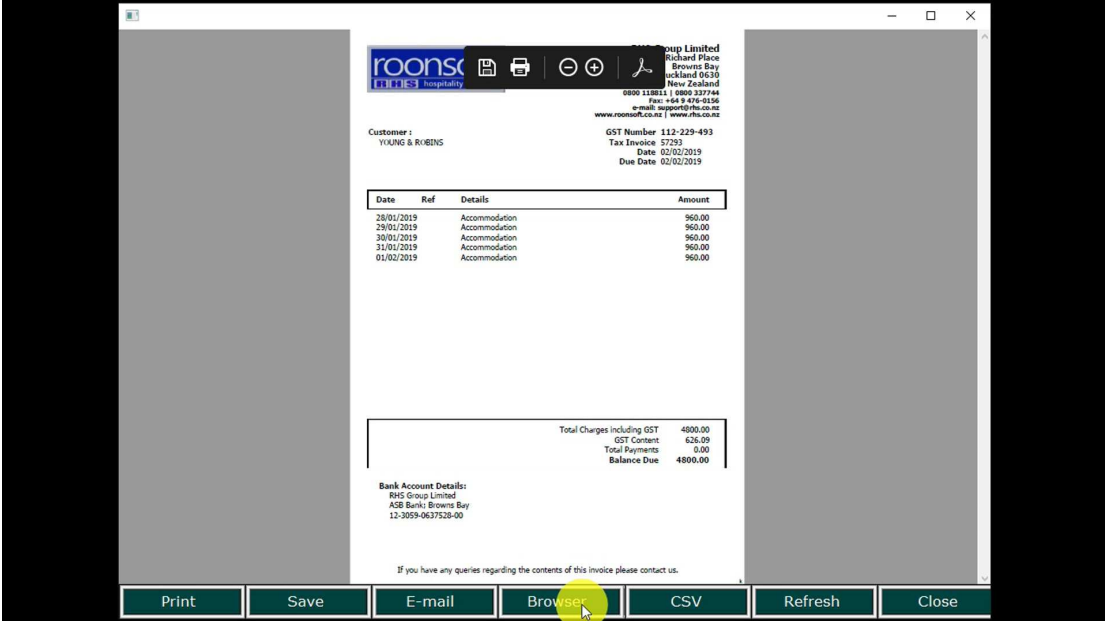

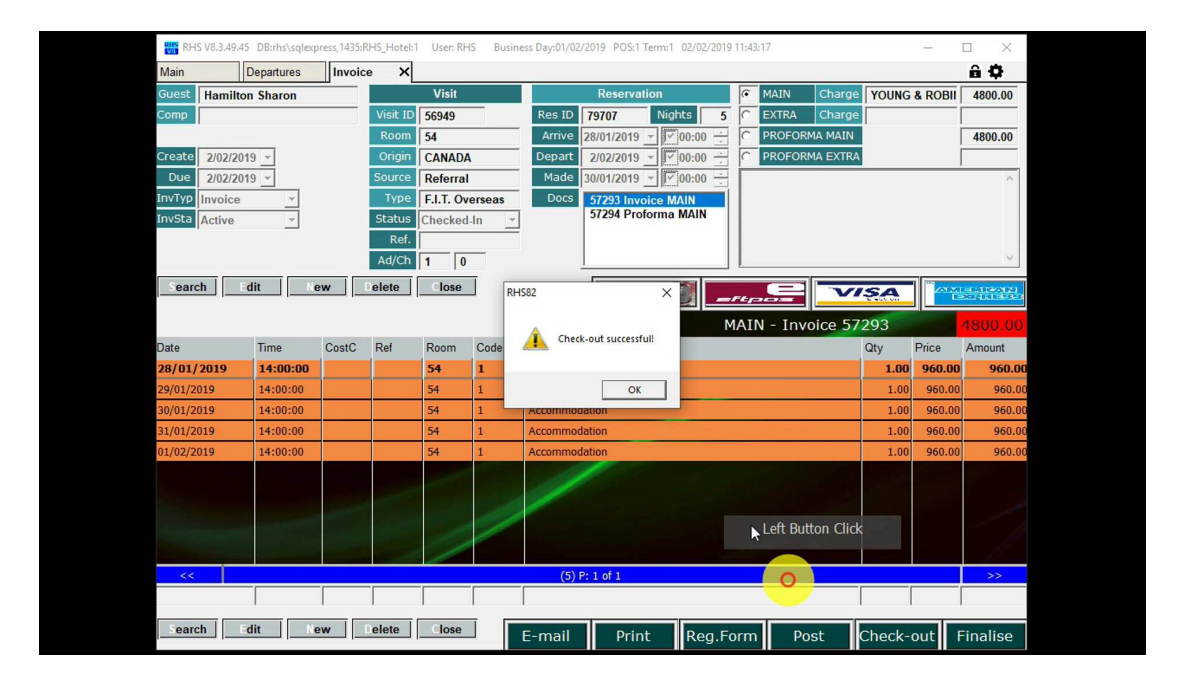

4.3.Click on "Check-out" to check the guest out.

### 5. Check-out for Group Chargeback

#### 5.1. Select the master account to check-out.

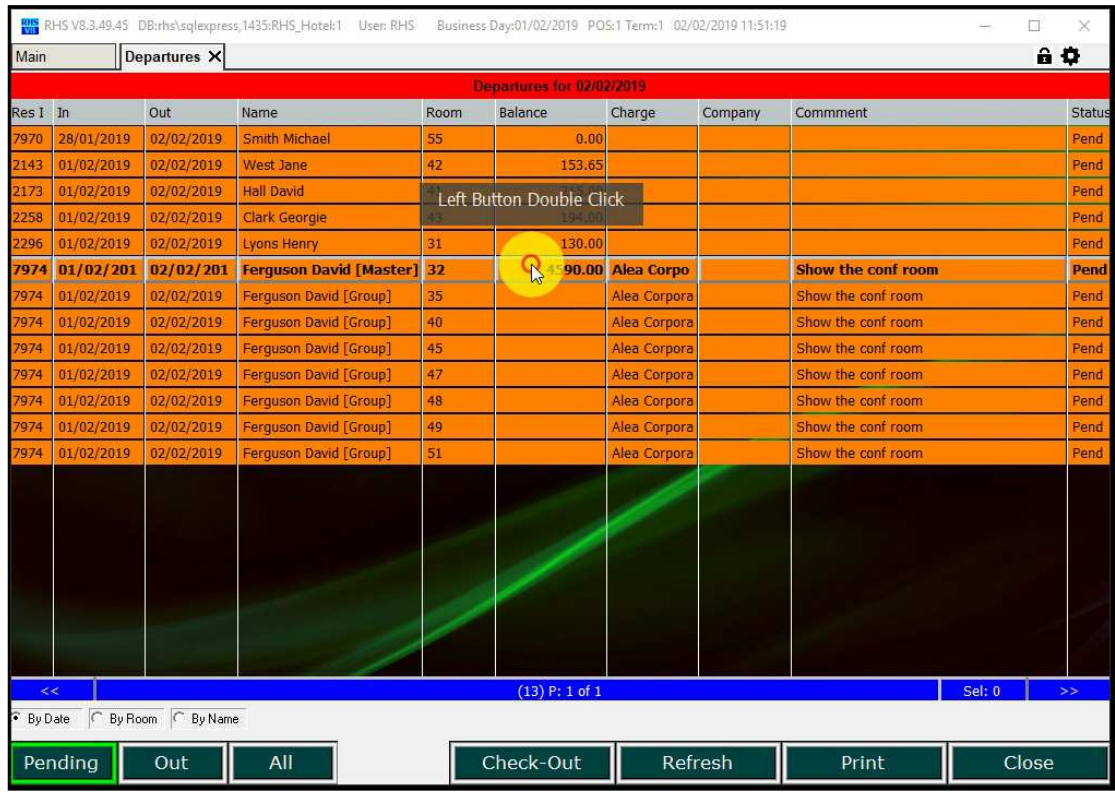

5.2. The master invoice for the entire group charges is open.

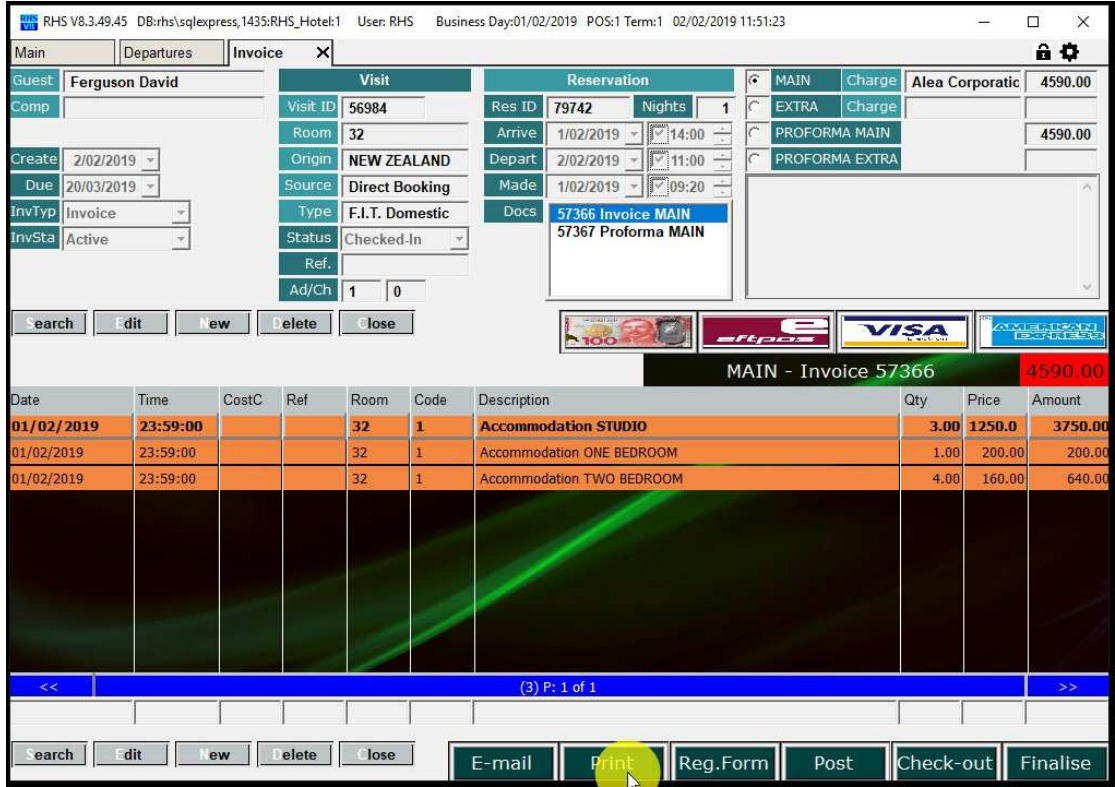

Page 13 of 16

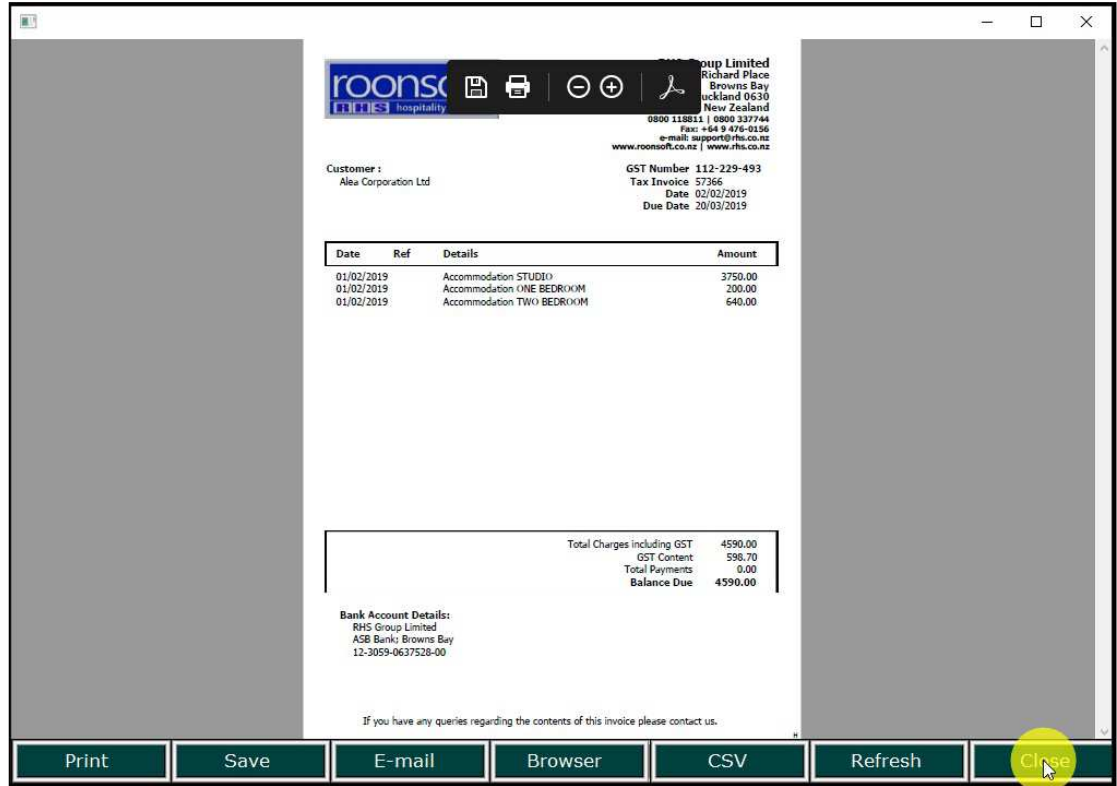

5.3. Click on "Print" to print the invoice or "E-mail" to e-mail it.

5.4. Click on "Check-out" to check the guest out..

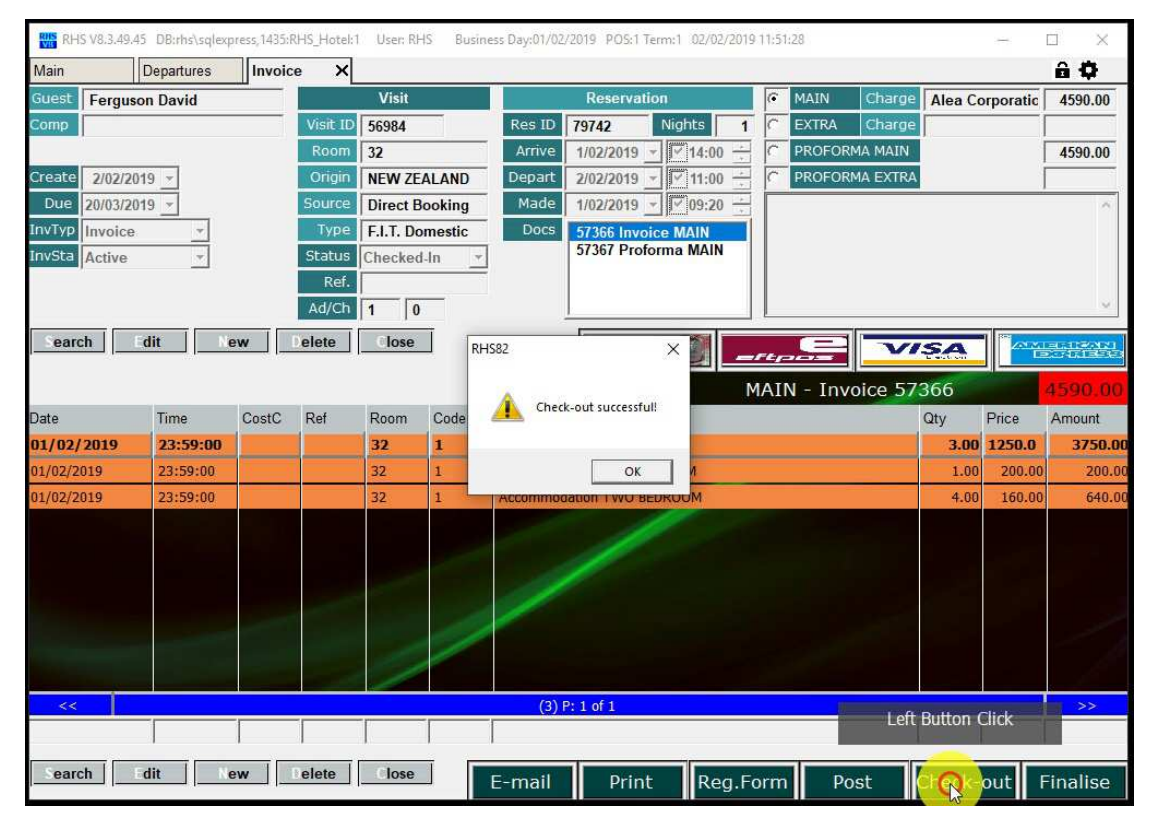

Page 14 of 16

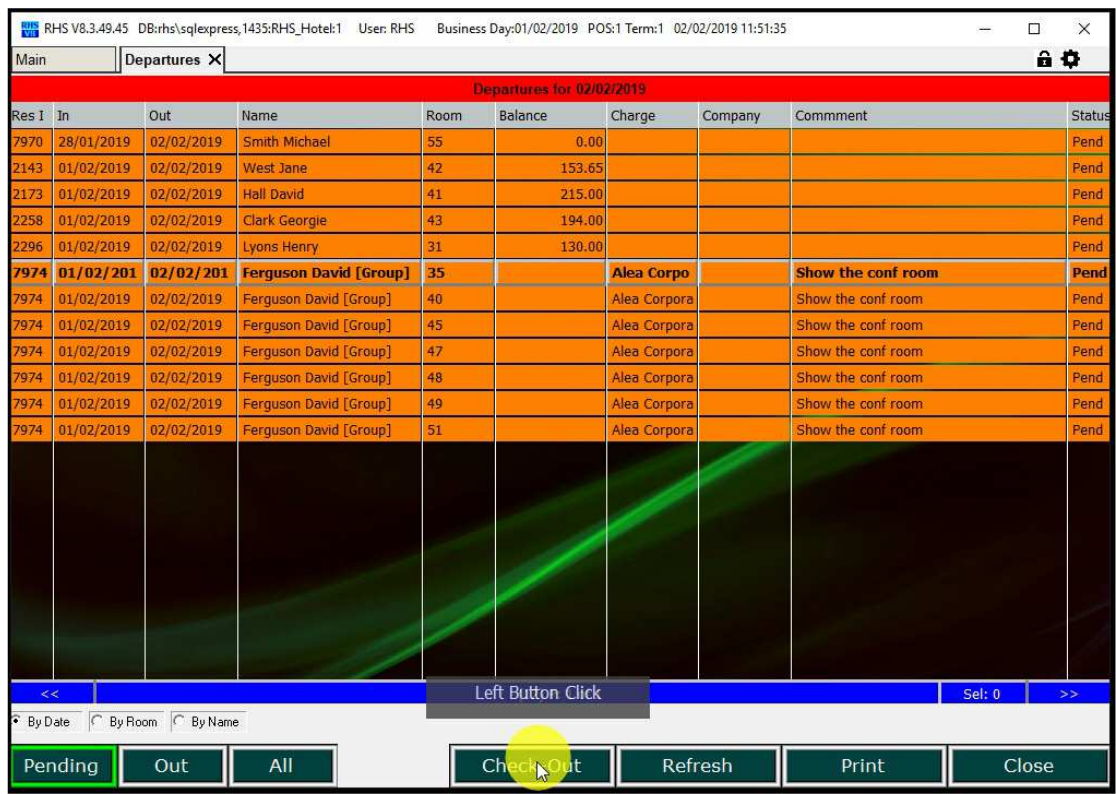

5.5. Select other group guests and check them out one by one or altogether.

5.6.Confirm the entire group check-out. The entire group will be check-out, as long as no one has charges on any individual account.

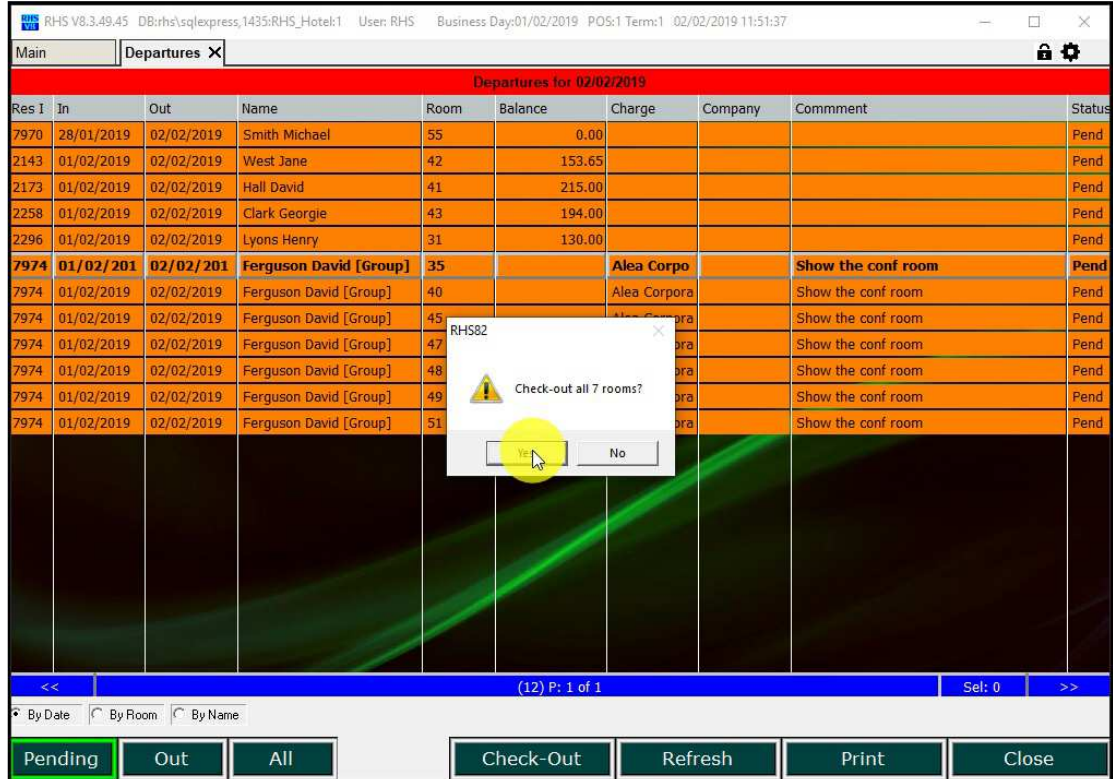